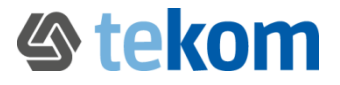

## **Quick guide:**

# **Search, new proposal and change proposal, term systems**

We, the working group "Terminology of Technical Communication" (WG TTK), have created a basic set of terms from the field of technical communication. This terminology is available on the Internet via an online terminology management system (termXplorer).

Please support us by submitting new proposals and suggestions for changes to existing entries. You can find out how this works here:

## **1. How to search for term entries**

To search for existing terminology, log in to the online terminology management system with the following access data:

**Login:** tekom\_EN **Password:** tekom\_EN

Enter your search term or  $*$  in the search field in the middle area and click on the magnifying glass icon  $\mathsf{Q}_1$ . If several hits are displayed, you can switch between the individual terms by clicking on the term field in the middle column.

You can use the three quick filters in the middle bar to further specify your search: by subject field, by process status of the selected source language, or by term type to search for abbreviations or proper names.

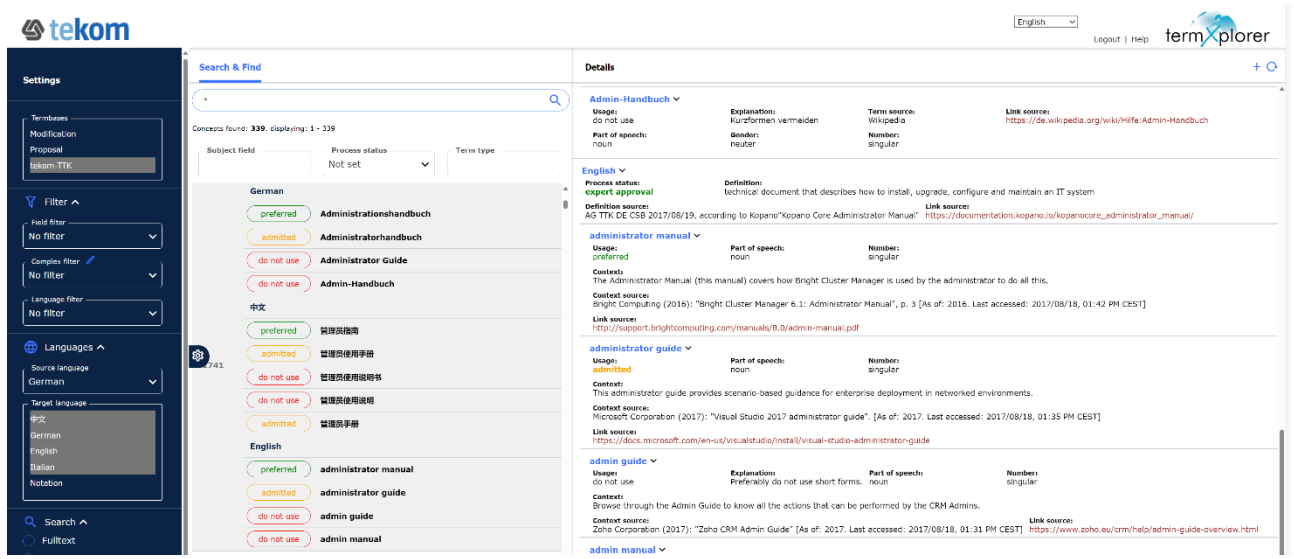

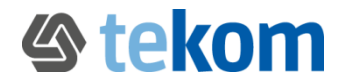

#### **Under "Process status," you can see the processing stage of the entry:**

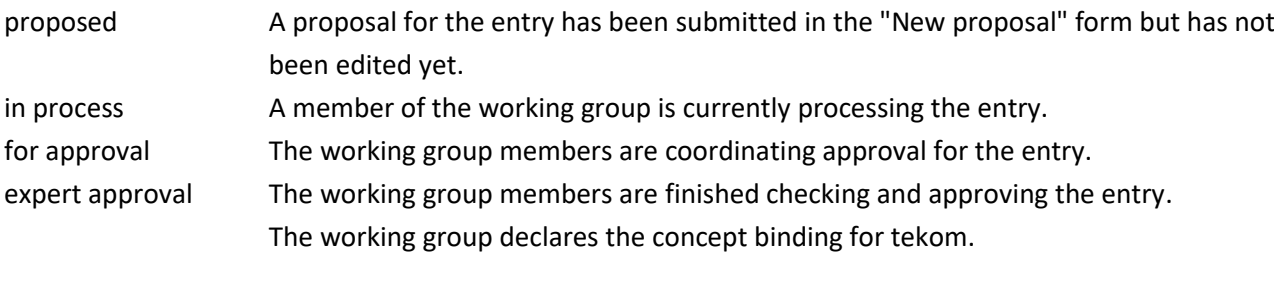

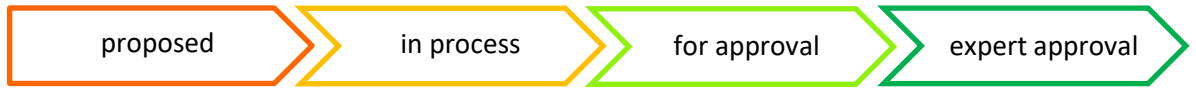

## **2. How to submit new proposals**

By default, you search via the three terminology databases "tekom-TTK", "Proposals" and "Modification " and receive hits from all three databases. This also allows you to see all new proposals submitted to date.

➢ Don't see your proposal listed? Click on the blue plus sign (+) on the right-hand side and select "Proposal" from the drop-down menu. Fill out the form and save it.

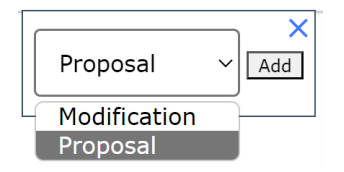

 $\triangleright$  If your proposal is already listed, you can comment on it in the right-hand section using the comment symbol at the top or bottom right  $\Box$ .

The WG TTK will discuss your new proposal and reply to you in the "Answer - to be filled out by tekom working group" field.

#### **3. How to submit a modification for an existing entry**

When searching across all three termbases, you can also see all previously submitted modifications.

- ➢ Would you like to suggest a modification? Click on the plus sign in the right-hand area and select the form "modification". Fill in the form with your comments on spelling mistakes, other terms, other rejected terms, etc. and save it.
- $\triangleright$  If your modification is already included, you can comment on it in the right-hand section using the comment symbol at the top or bottom right  $\Box$ .

The WG TTK will discuss your modification request and reply to you in the "Answer - to be filled out by tekom working group" field.

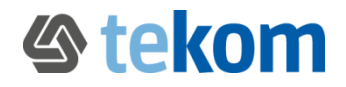

## **4. General information on the terminology work of the working group TTK:**

- Terminology work is concept-oriented: A separate entry is created in the online terminology database for each term. Synonyms are included in the same entry; homonyms (polysemes) are managed in several entries.
- Each entry consists of at least one English term and one English definition.
- The terminology database has a normative character: in each language there is one preferred term per term/entry. The terms that can be used are given the attribute "admitted". The terms that cannot be used, on the other hand, are given the attribute "do not use". We have limited ourselves to the most common spelling variants.

#### **5. Display term systems**

You can use the subject field search to make an initial subdivision of the technical documentation terminology.

You can obtain a precise assignment of the terms via the notation, which places the individual terms in a termbase in a hierarchical relationship between generic term and subterm.

- ➢ You can display these relationships between terms by selecting the "tekom-TTK" termbase, setting "Notation" as the source language and "English" and other languages as target languages, for example.
- $\triangleright$  By searching for \*, you will receive all terms that have already been classified into headings and subheadings by specifying a notation.

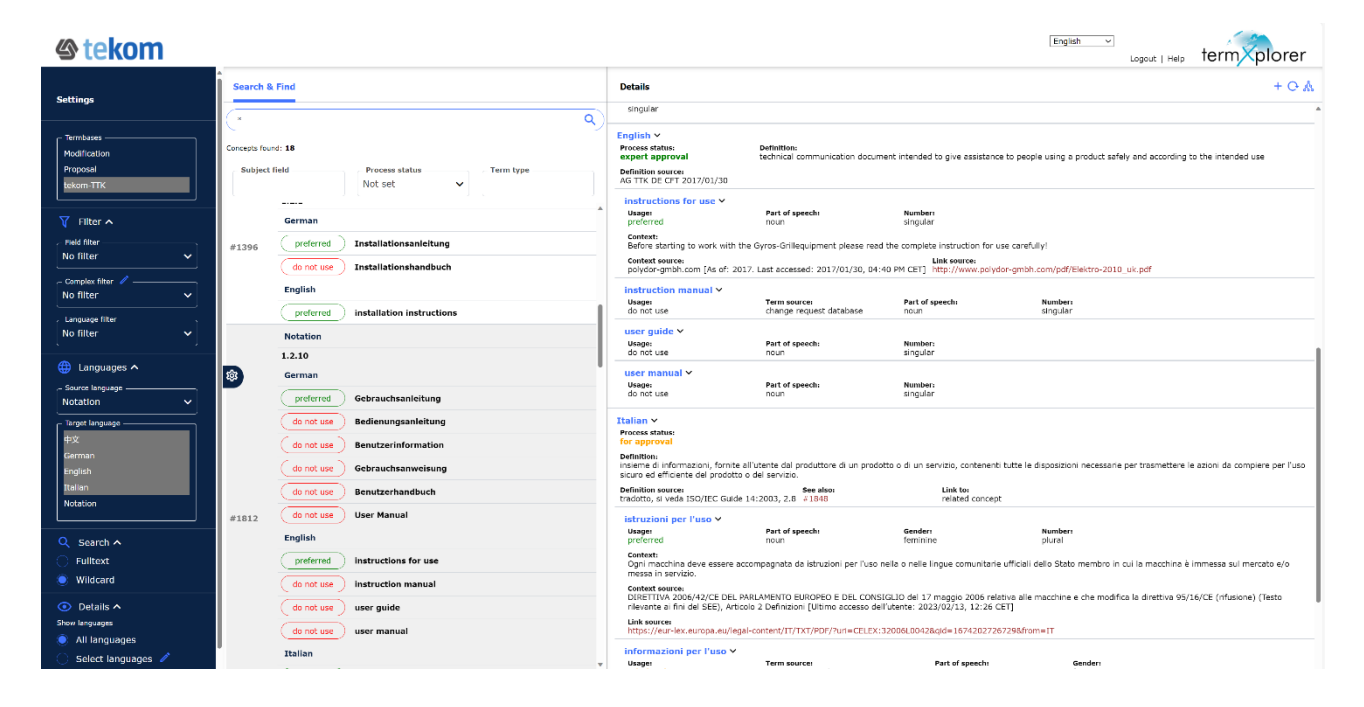

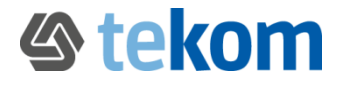

You can also display this term system graphically by clicking on the symbol

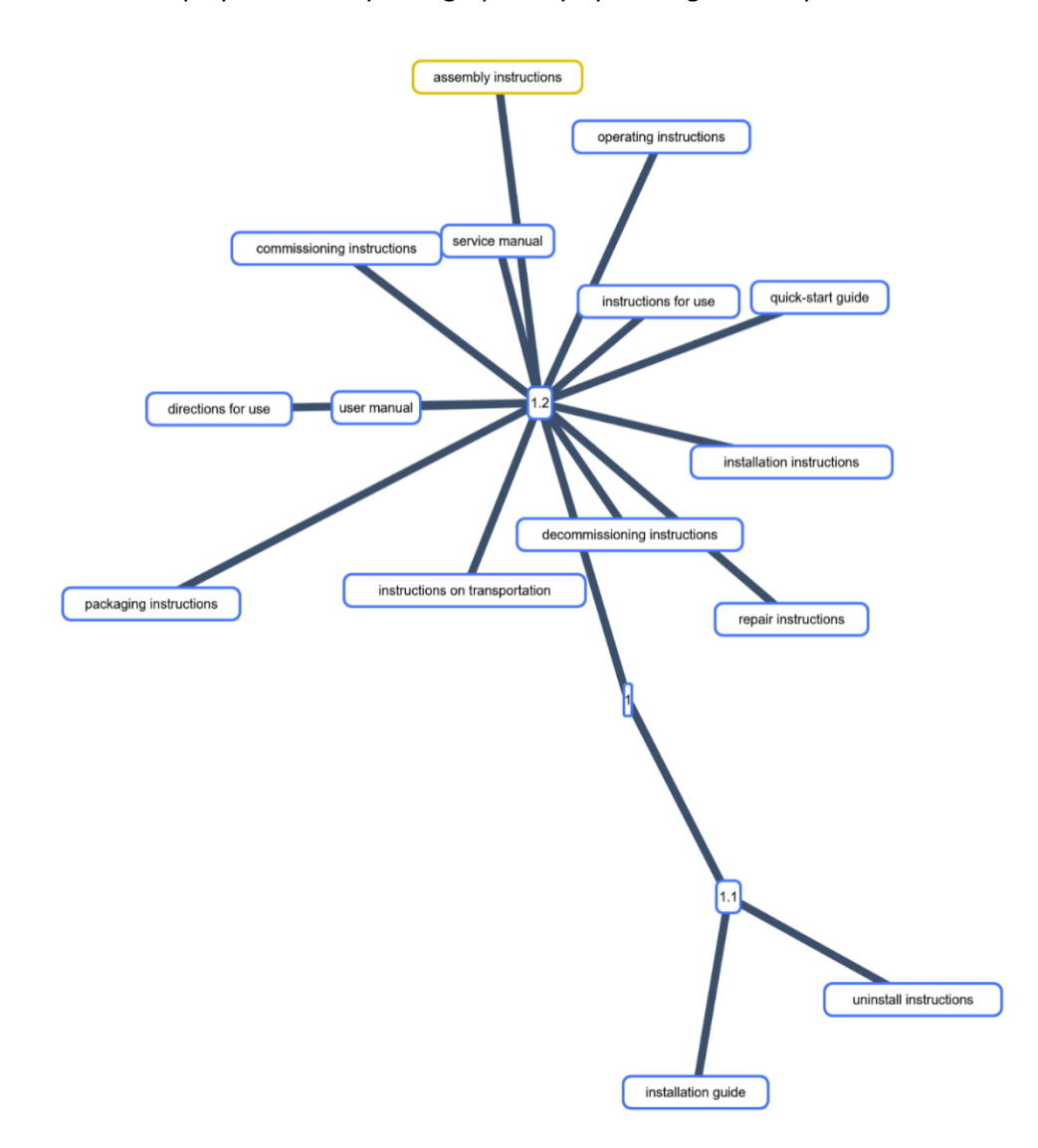